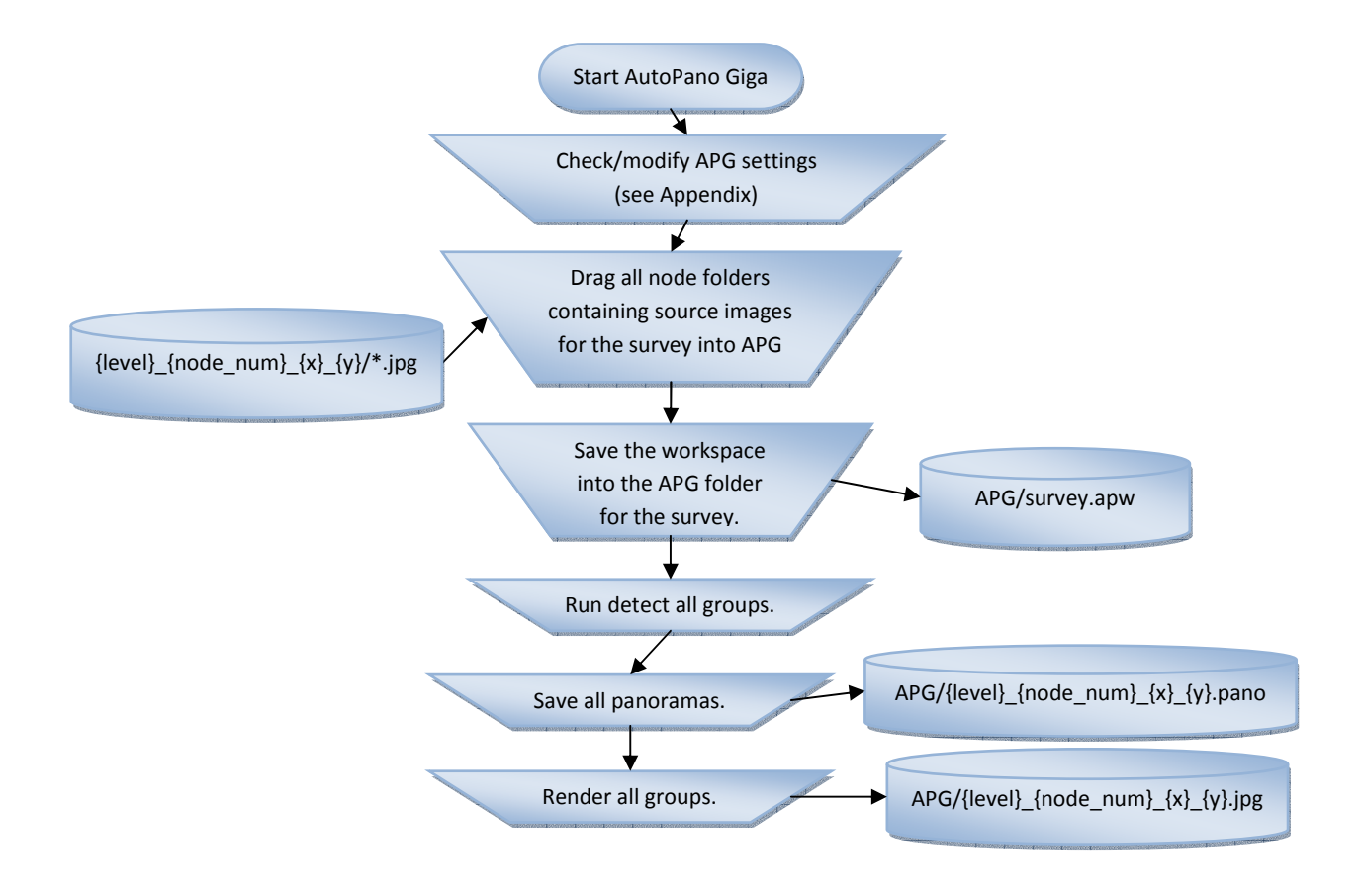

## Quick Start basics: Image Processing (1)

The workflow, above, is the same irrespective of stitching software.

Some settings, in other software, may need to be set manually. Refer to 'Image Processing Guide' for key settings values not shown below; and your software manual for details on where and how to do this. Select equivalent settings.

## Appendix: Settings APG/ AutoPano Pro

- 1. Preferences: Detection Tab
	- Detection quality : Standard
	- Control points/ Image pair
		- o No of points : 50
		- o Ransac model: Similarity
	- Links
		- o Layout : Free
		- o Detect links in 'One stack level'
	- Project:
		- o Folder:node\Surveys\ Surveyxx\_yyyy-mm-dd\APG
		- o File name: {level}\_{node\_num}\_{x}\_{y}.pano
	- Automate
		- o Select ' Auto color correction'

## 2. Preferences: Render Tab

- Size: 100%
- Interpolator: Bicubic
- Blending Settings
	- o Select 'Anti-ghost'
- Format
	- o JPG/JPEG
	- o Depth: Select '8 Bits'
	- o Quality: 12 (maximum)
	- o DPI: 72
- Exported data:
	- o Data: Select 'Panorama'
	- o Options: (none selected)
- Output
	- o Folder: node\Surveys\ Surveyxx\_yyyy-mm-dd\APG
	- $\circ$  Filename: {level} {node\_num} {x} {y}.jpg

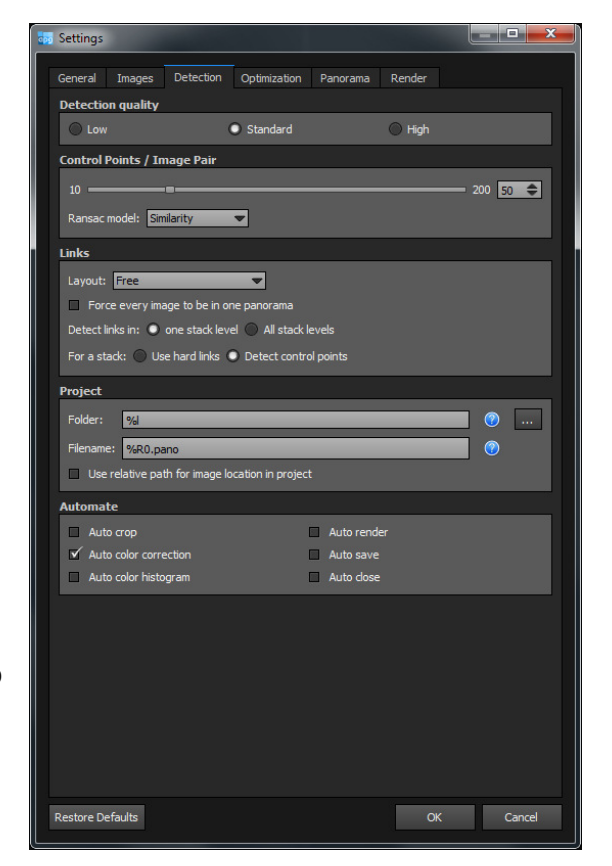

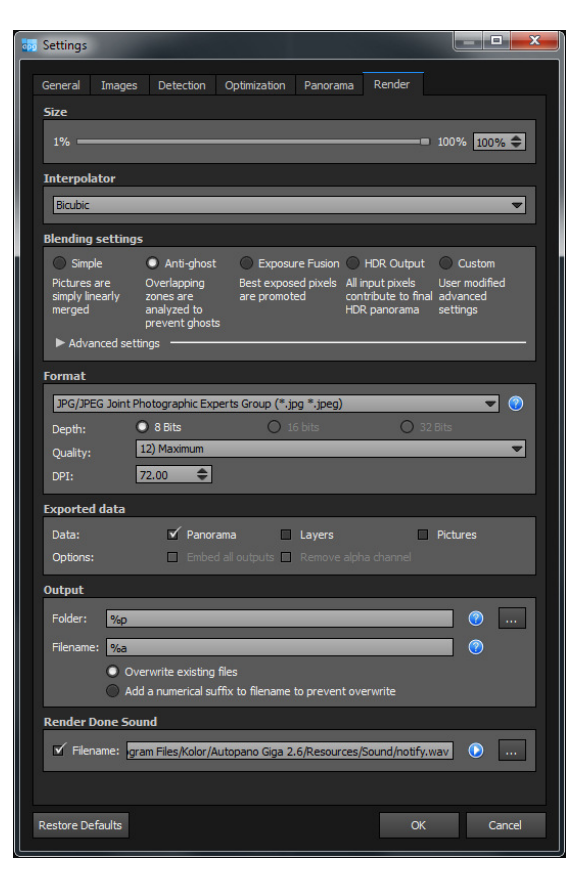